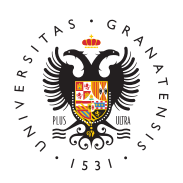

# **UNIVERSIDAD** DE GRANADA

[Centro de Produ](http://ceprud.ugr.es/)cción [de Recursos p](http://ceprud.ugr.es/)ara la [Universidad D](http://ceprud.ugr.es/)igital [\(CEPRU](http://ceprud.ugr.es/)D)

# [Videoconferencia -](http://ceprud.ugr.es/formacion-tic/recursos-tutoriales/herramientas-google/videoconferencia-meet) Meet

# Cómo impartir una clase por videoconferencia Google Meet

Puedes acceder al contenido de esta guía completa en PDF donde hacerlo desde tu ordenador de sobremesa/portátil o también desde

[Tutorial sobre reuniones con](http://ceprud.ugr.es/sites/centros/ceprud/public/ficheros/extendidas/2021-03/reuniniones_google_meet.pdf) Google Meet

# Cambios producidos en el entorno de Google Meet (octubre 2022)

Este tutorial nos ayudará a conocer las diferentes modificaciones actualizaciones producidas en la herramienta Google Meet en este 2022. Nos centramos en mostrar la situación y posicionamiento de opciones y botones. Los videotutoriales que se muestran en este a siendo válidos, pues el funcionamiento en sí de cada opción es el significativos son sobre todo del lugar en el que se encuentran ca iconos de acceso

[Cambios Meet. Nuevo](http://ceprud.ugr.es/sites/centros/ceprud/public/ficheros/extendidas/2022-10/tutorial_nuevo_entorno_meet_.pdf) entorno

# Cómo iniciar la clase

En este vídeo tienes explicado cómo iniciar una sesión en Google

Nota importante: Google hace que caduquen las sesiones que se a en que se explica en este vídeo, de modo que no se recomienda se crearlas cuando se desee que las aulas virtuales permanezcan dis estudiantes en cualquier momento del cuatrimestre. Para que no h caducidad de las aulas virtuales se debe utilizar la reserva de aul Calendar. Tenéis disponible almpara reserva de salas con Google Ca (ver opción 2 de reserva de aulas), y también pondémisanios Wadbzas, el [sobre utilización de Google Meet en videcon](https://youtu.be/J1XAaVweO8k)fedendeasendoconetmaeéis

#### [http://ceprud.u](http://ceprud.ugr.es/)gr.es/

esta información a pamitinu doel1[12:57

## Cómo compartir la pantalla

## Cómo grabar la clase

Recuerde que antes de grabar la clase debe leer las instrucciones la protección de datos que se han indicado al inicio de esta págin directrices obligatorias que se especifican.

# Cómo compartir la clase grabada con el estudiantad

## Cómo utilizar la pizarra online

Existen muchas alternativas y aplicaciones diferentes para la utili online. Te proponemos dos alternativas:

- [Utilización de la pizarra](https://ceprud.ugr.es/formacion-online/recursos-tutoriales/herramientas-google/pizarra-digital) Jamboard
- [Utilización de una pizarra we](https://ceprud.ugr.es/formacion-online/recursos-tutoriales/otras-herramientas/pizarra-digital)b (awwapp)

## Cómo interactuar con las personas participantes

## Cómo controlar el acceso a las salas

## Cómo activar otras funcionalidades

En el siguiente tutorial se destacan otras dos opciones de Meet qu interesantes para las clases: la opción levantar la mano y la opció subtítulos.

# Seminario Web: "Utilización de Google Meet pa videoconferencias docentes"

# [http://ceprud.u](http://ceprud.ugr.es/)gr.es/

Ponente: Francisco Moreno, Técnico de CEPRUD Duración: 01:27:06